## Danfoss TLX

- 1. Sluk inverter (AC og DC) og SC.GH.01/02.
- 2. Løsne de to frontskruer og træk frontlågen opad. Når du mærker en let modstand, skal du trykke på bunden af frontlågen, så den klikker på plads i holdeposition.
- 3. Monter ethernet kablet i RJ45 konnektoren ved position 5, markeret med rød, se [Figur 2](#page-0-0). Hvis der er mere end en inverter bruges RJ45 konnektoren ved siden af til at forbinde til den næste inverter.
- 4. Forbind den anden ende af kablet til SC.GH.01/02 RJ485 konnektoren som vist i tabellen.
- 5. Tænd invertere og SC.GH.01/02.
- 6. Gå ind i invertere menuen, Opsætning Kommunikationsopsætning – Opsætning af RS485.
- 7. Sæt Netværk til 1, sæt Subnet til 1, Adressen skal sættes så den er unik for alle inverter der er forbundet til SC.GH.01/02, Adressen skal starte på 1.
- 8. Sæt Baud Raten til 19200 i SC.GH.01/02. Se manual for SC.GH.01/02.

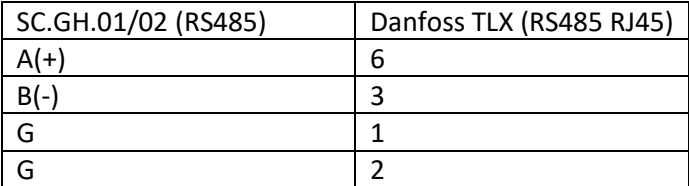

*Tabel 1 Viser kabelfobindelser mellem SC.GH.01/02 og en Danfoss TLX via RJ45/RS485s*

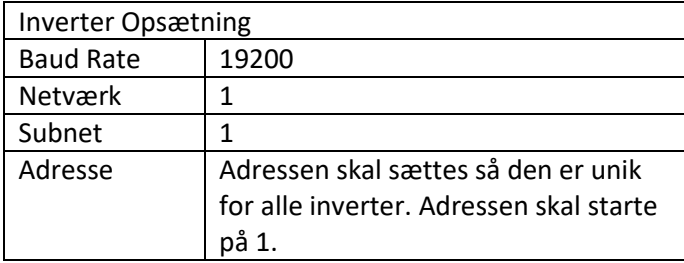

*Tabel 2 viser opsætning af inverter*

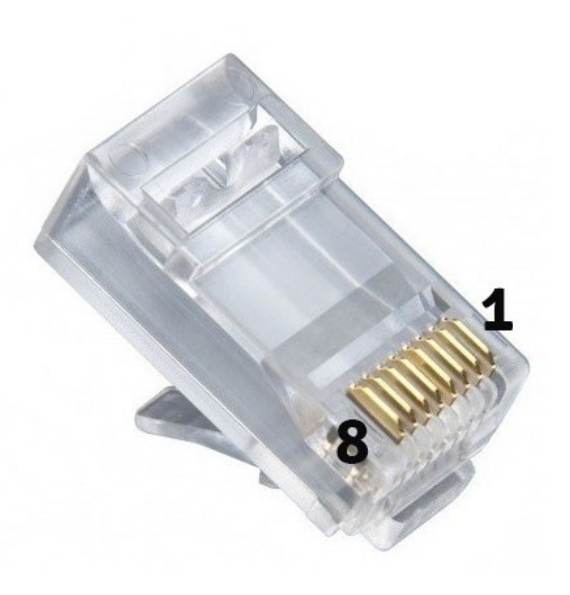

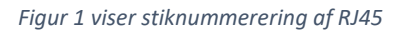

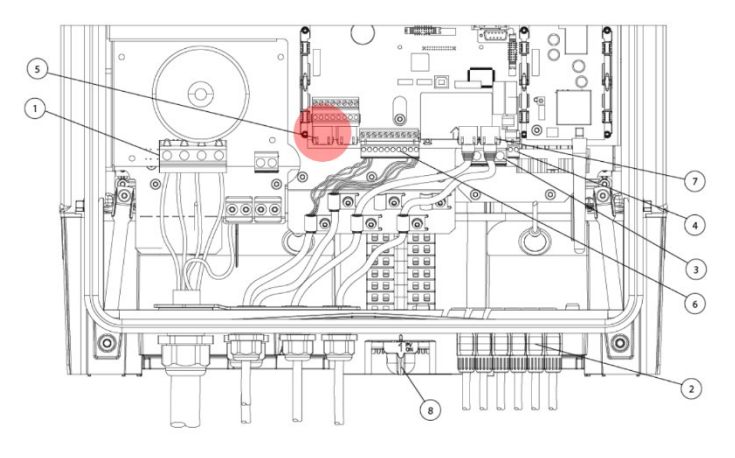

<span id="page-0-0"></span>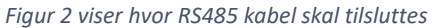

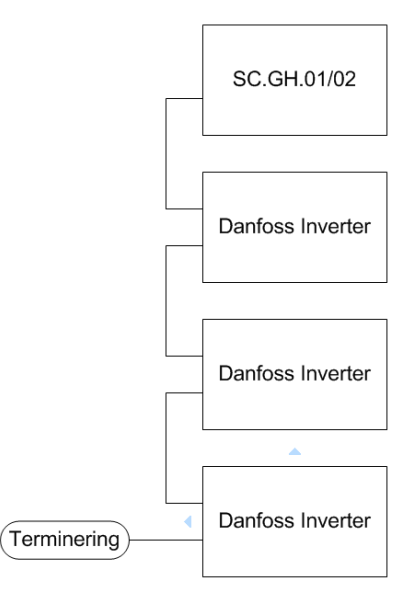

*Figur 3 Kabling af flere Danfoss Inverter*